# **GESTIONE DI UNA RICHIESTA DI PREVENTIVO (RdP) DA PARTE DEL FORNITORE**

La Richiesta di Preventivo è lo strumento con cui l'Ente richiede ai Fornitori iscritti in Albo, selezionati opportunamente, di presentare le proprie offerte per l'acquisto di forniture o servizi.

Il documento di Richiesta di Preventivo fornisce al Fornitore tutte le indicazioni tecniche/economiche per elaborare compiutamente la propria offerta.

Il sistema inoltra un messaggio di notifica all'indirizzo e-mail del Fornitore invitato per informarlo della presenza di una Richiesta di Preventivo.

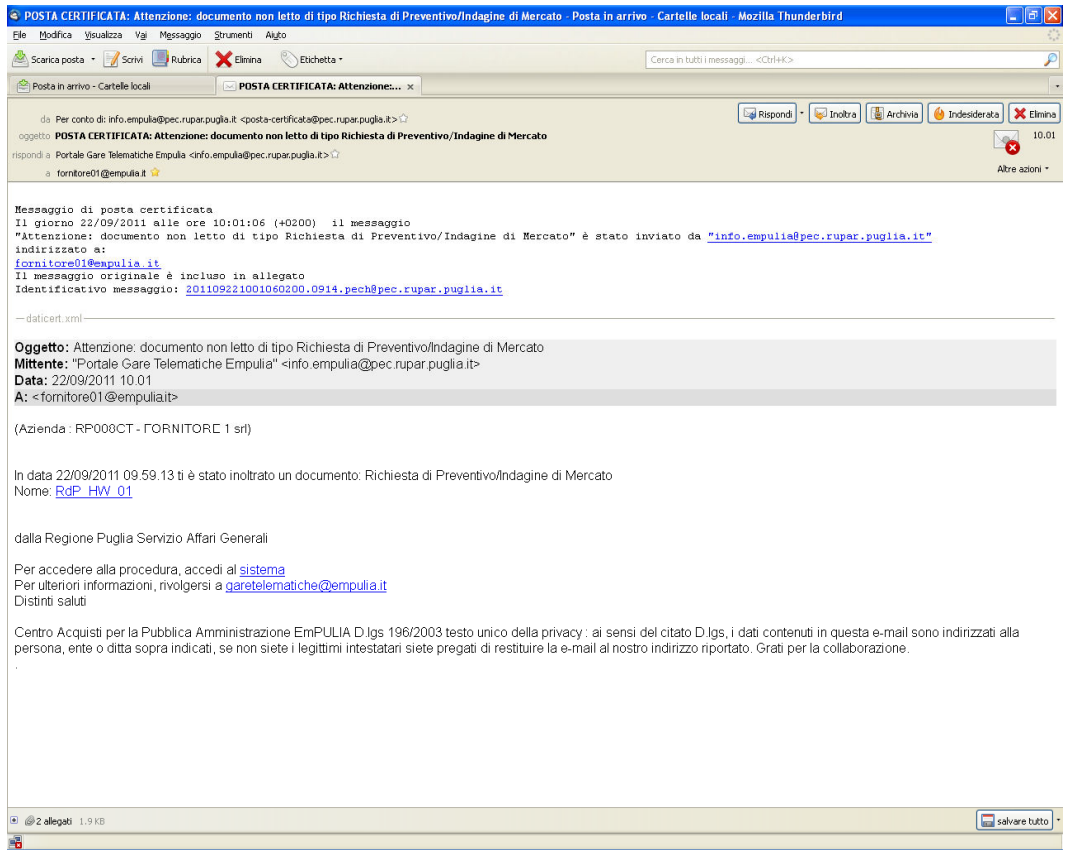

Il Fornitore, dopo essersi autenticato inserendo i codici di accesso sull'*Home Page* di EmPULIA, si posiziona sulla sezione " **Inviti** " per prendere visione di eventuali richieste pervenute dall'Ente. Per esaminare una Richiesta di Preventivo premere il link " **Vedi** " della colonna "Dettaglio".

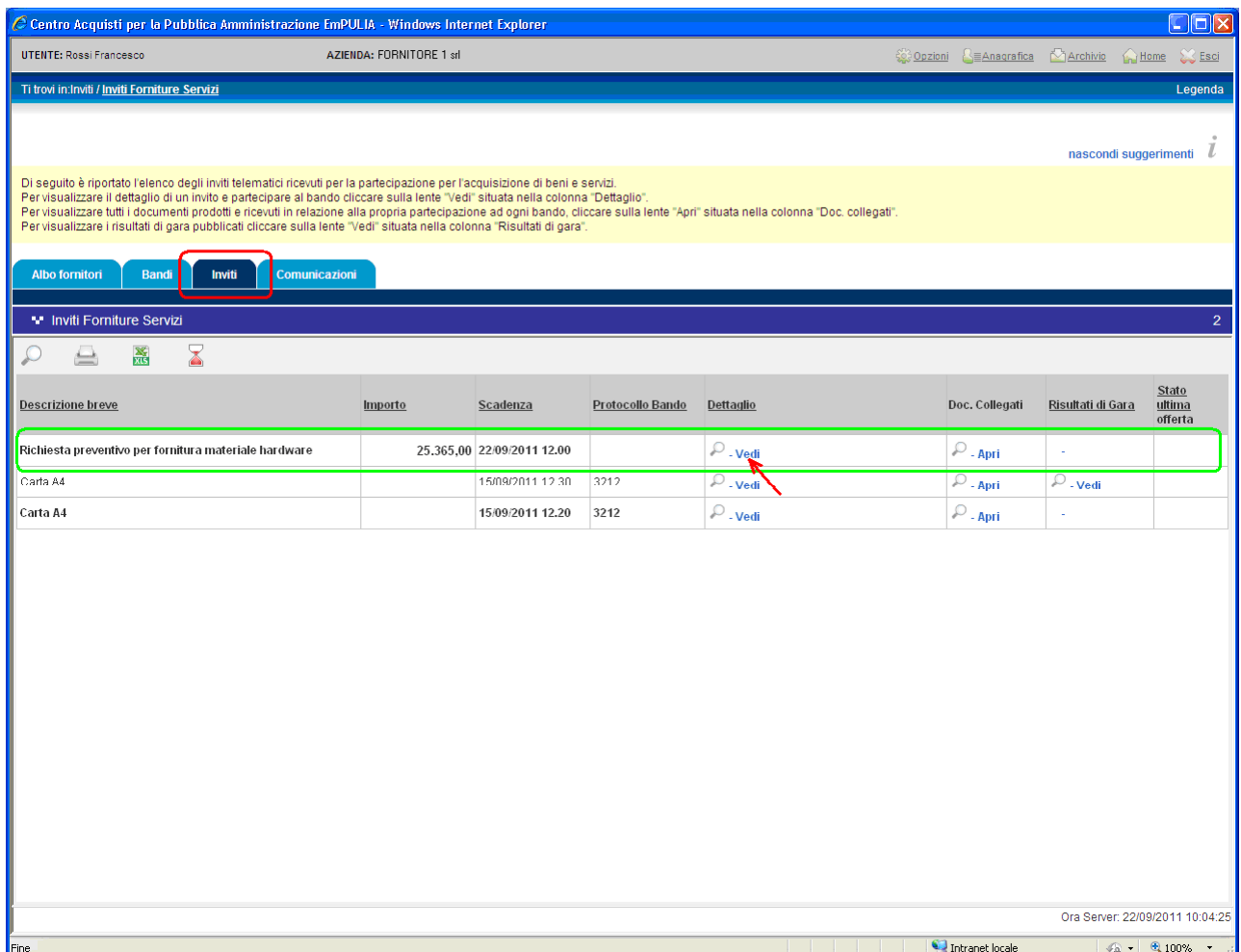

NOTA: la sezione "Inviti" riporta tutte le richieste di partecipazione inviate dall'Ente al Fornitore, riferite sia a Richieste di Preventivo che alle altre tipologie di procedura di acquisto.

Il sistema presenta i dati di riepilogo della Richiesta di Preventivo:

- **Descrizione breve**
- Importo dell'appalto
- Criterio di aggiudicazione
- Tipo di appalto
- Modalità di partecipazione
- **Allegati**

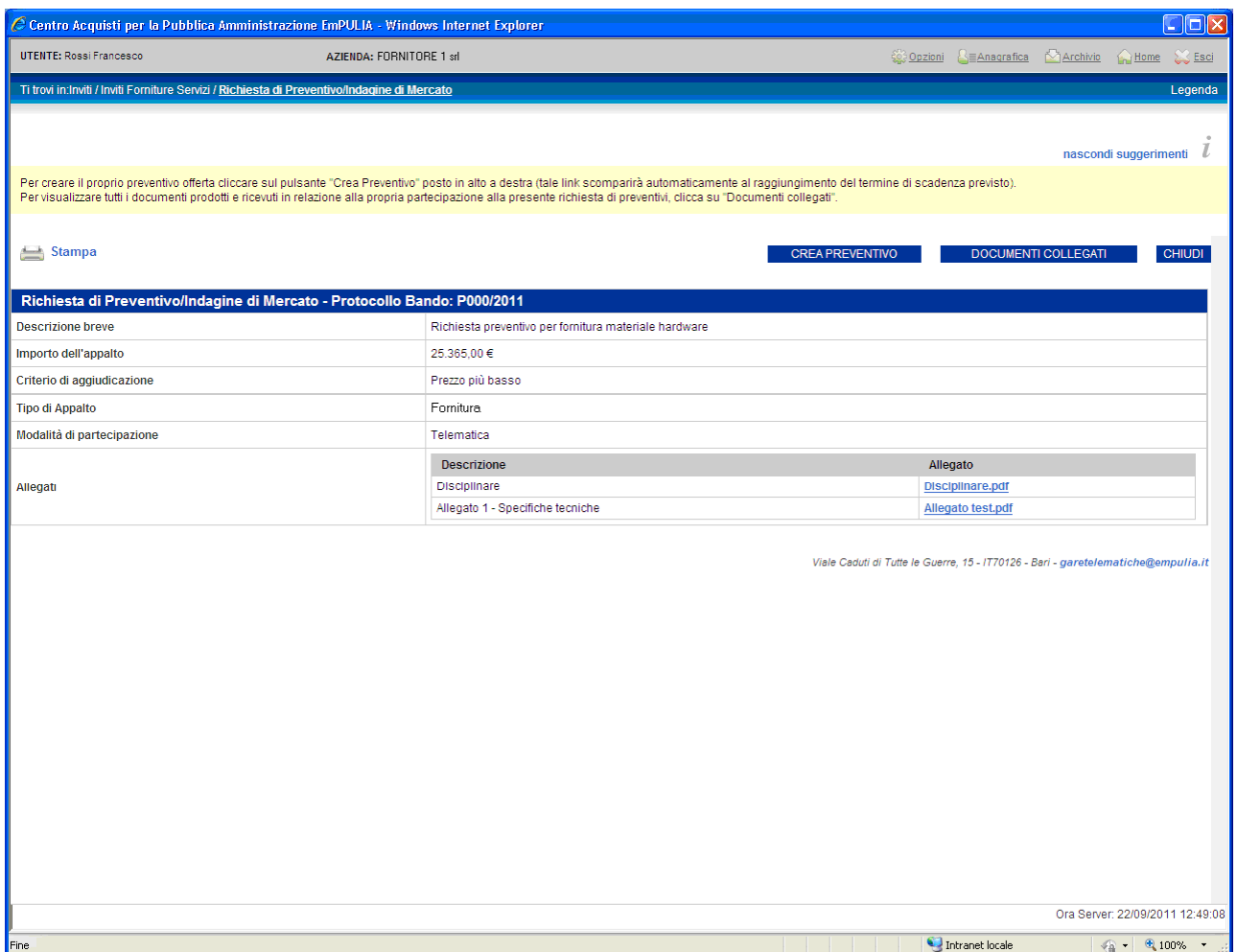

Nei file allegati è possibile trovare informazioni dettagliate che meglio descrivono la Richiesta di Preventivo. Per scaricare gli allegati cliccare sul link corrispondente riportante la descrizione del file (**1**) e dalla finestra di download scegliere " Apri " per aprire direttamente il file oppure " Salva " per salvare il file sul proprio computer.

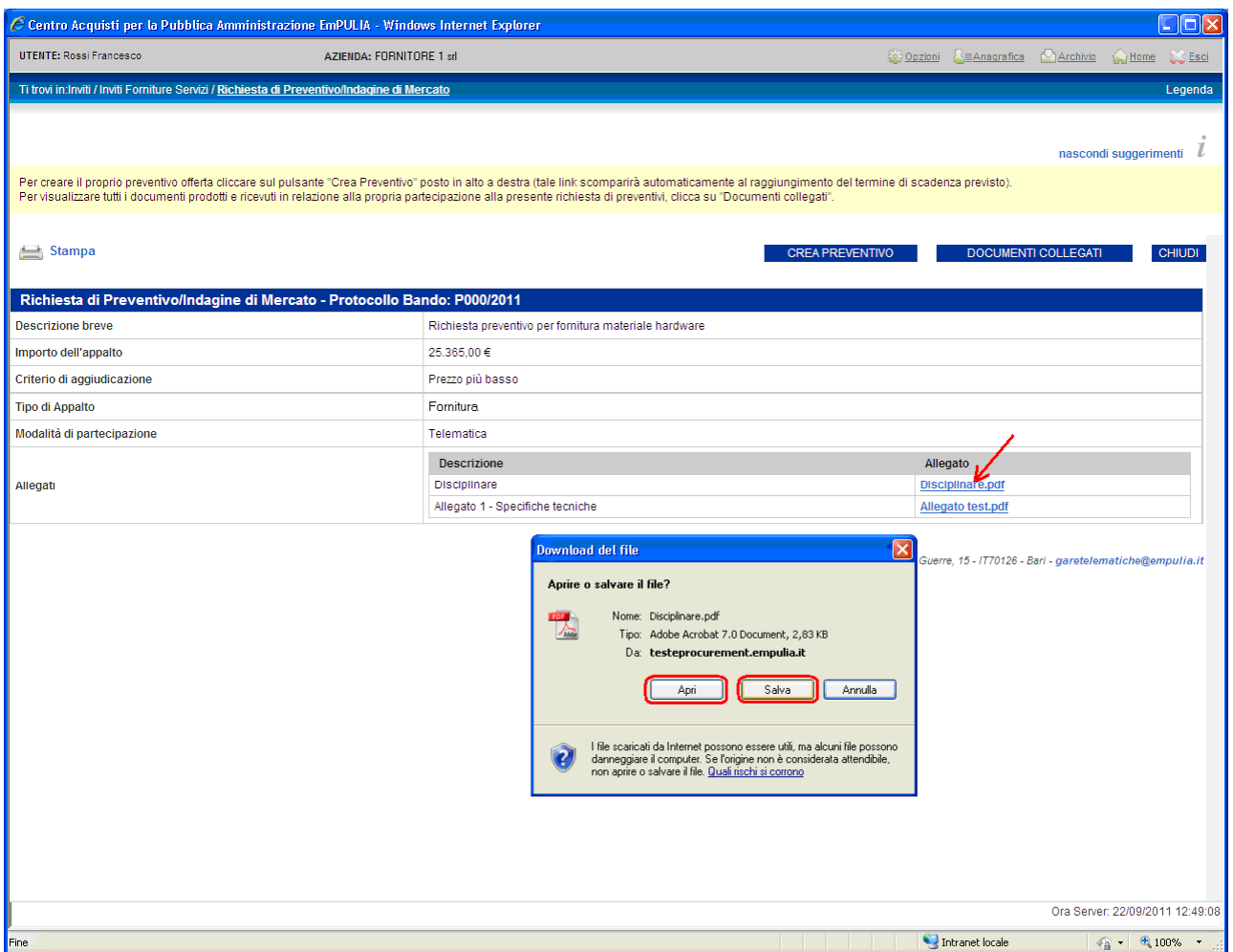

Il bottone " **DOCUMENTI COLLEGATI** " consente di visualizzare la finestra di raccolta di tutti i documenti prodotti dal sistema che andranno a "collegarsi" alla Richiesta di Preventivo durante le fasi successive: la stessa RdP, le offerte presentate, le comunicazioni inviate dall'Ente.

Questi documenti vengono raggruppati all'interno delle corrispondenti sezioni della finestra " DOCUMENTI COLLEGATI ", attraverso cui il Fornitore avrà accesso ai singoli documenti. In fase iniziale, ovvero subito dopo la ricezione dell'invito, questa finestra mostrerà come unica sezione quella relativa al documento di richiesta di preventivo:

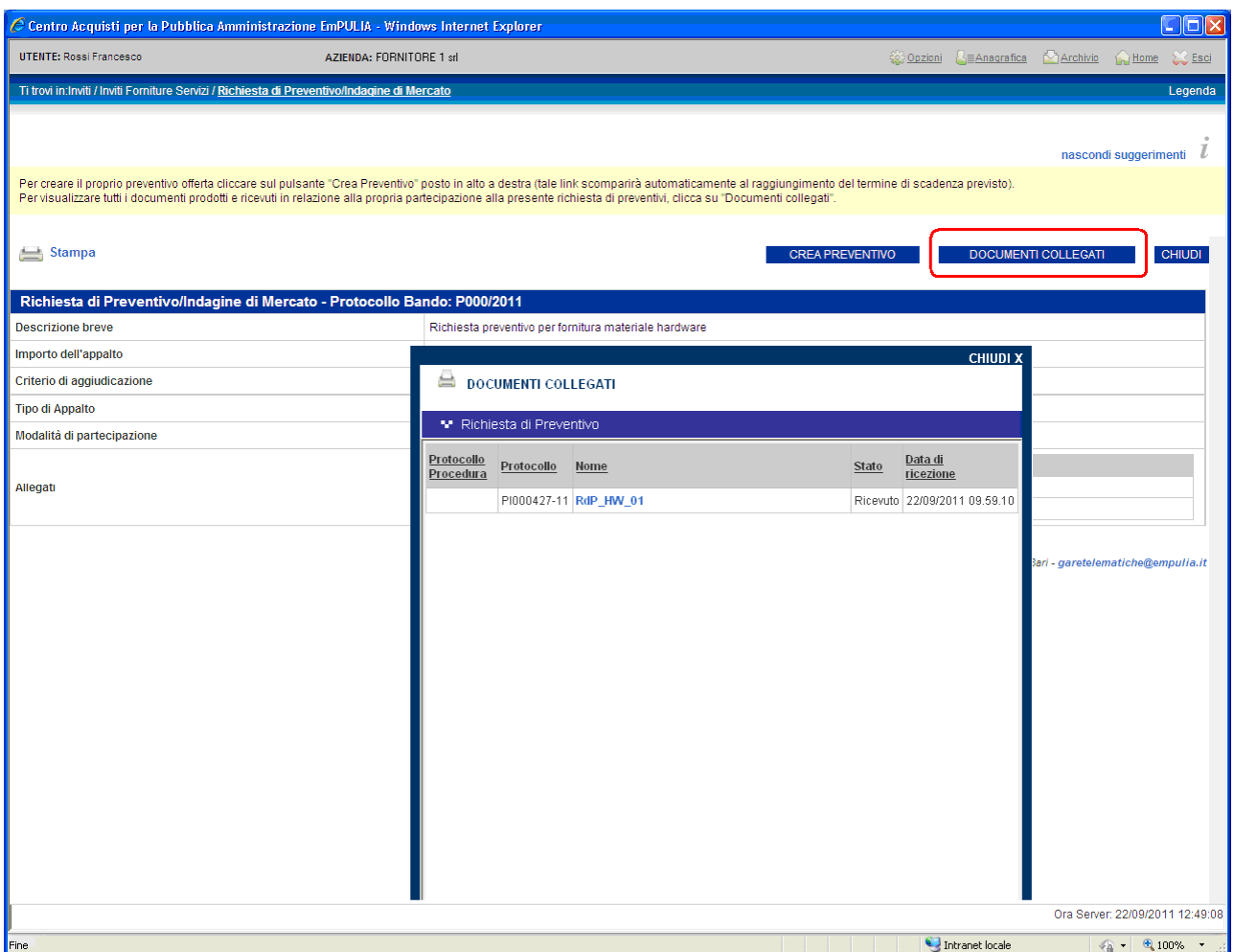

Il click in corrispondenza del nome aprirà il documento di invito (con le stesse modalità descritte in precedenza).

Per creare un preventivo d'offerta è necessario cliccare sul bottone " **CREA PREVENTIVO** ". Questo pulsante non sarà più visibile allorquando verranno raggiunti i termini di presentazione delle offerte. Entro questi termini il Fornitore ha la possibilità di inviare per lo stesso invito più offerte, in sostituzione dell'ultima inviata; il sistema considererà "valida" solo l'ultima.

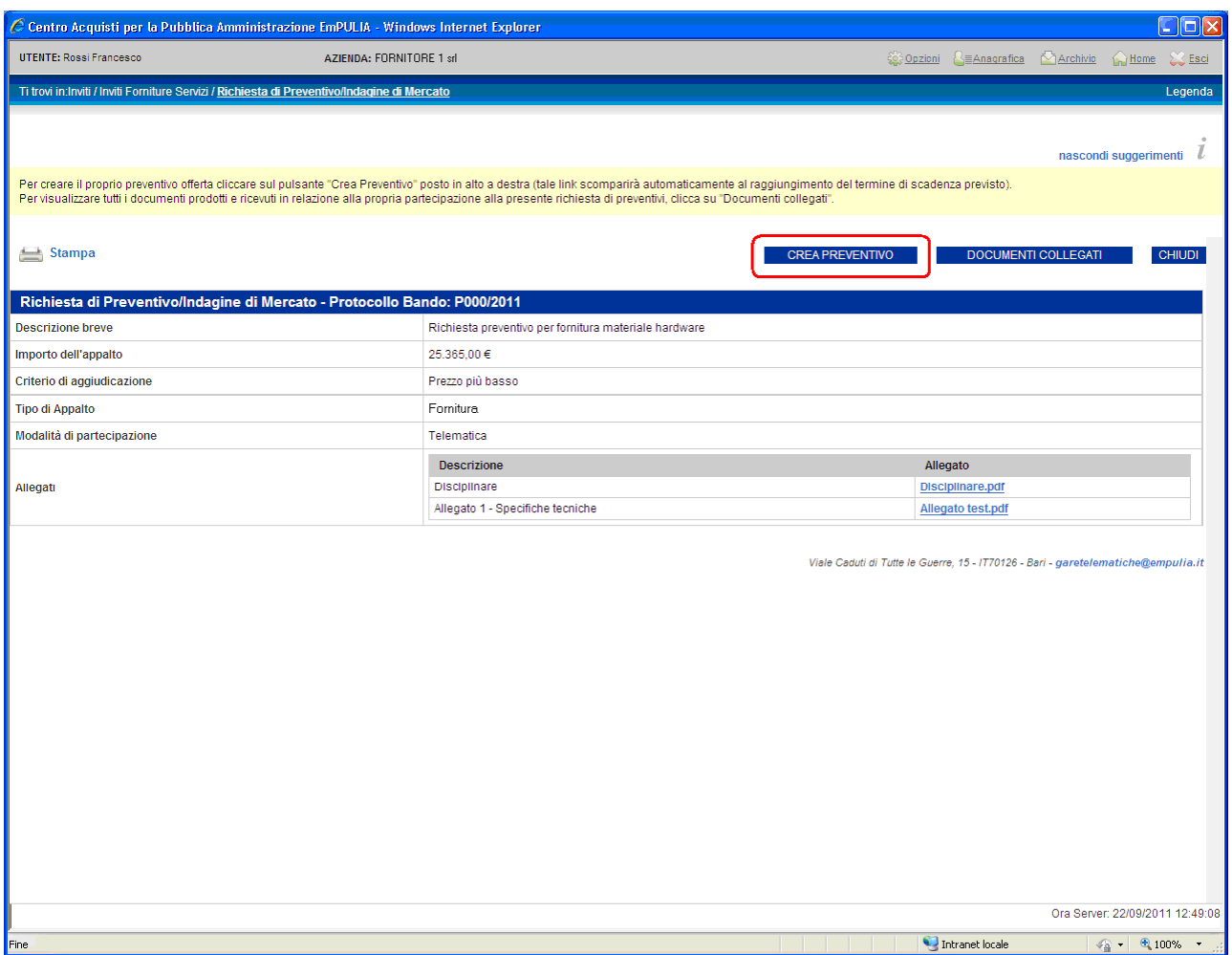

Il sistema presenterà il documento di preventivo per consentire al Fornitore di formulare la propria offerta.

Prima di proseguire inserire nel campo " **Nome** " (**1**) il nome da attribuire al documento e cliccare sul link " **Salva** " (**2**).

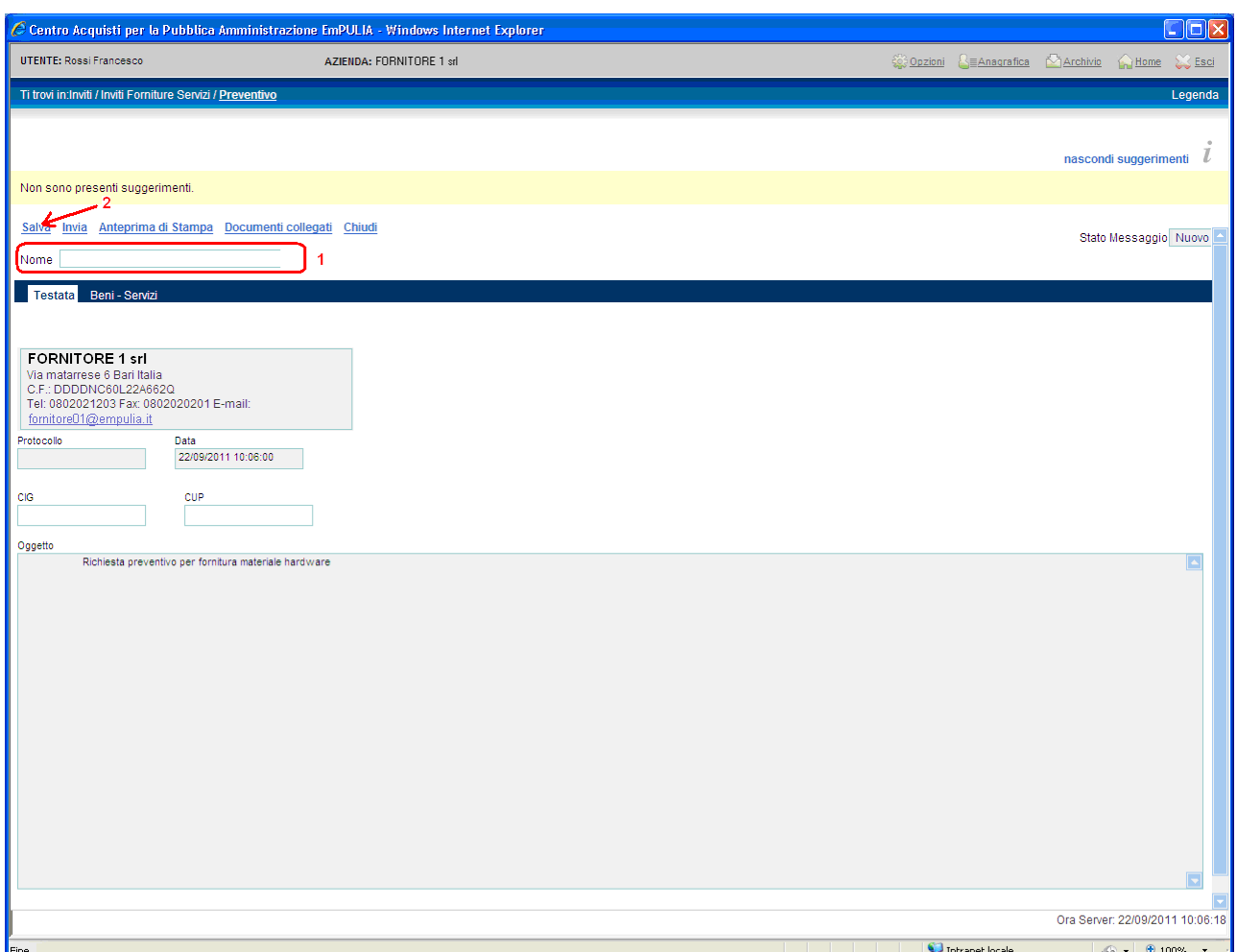

Posizionarsi sulla sezione " Beni – Servizi " e compilare i campi richiesti rispetto alla propria offerta. Il sistema aggiornerà automaticamente i due campi "Valore offerta" e "Valore Offerta in Lettere".

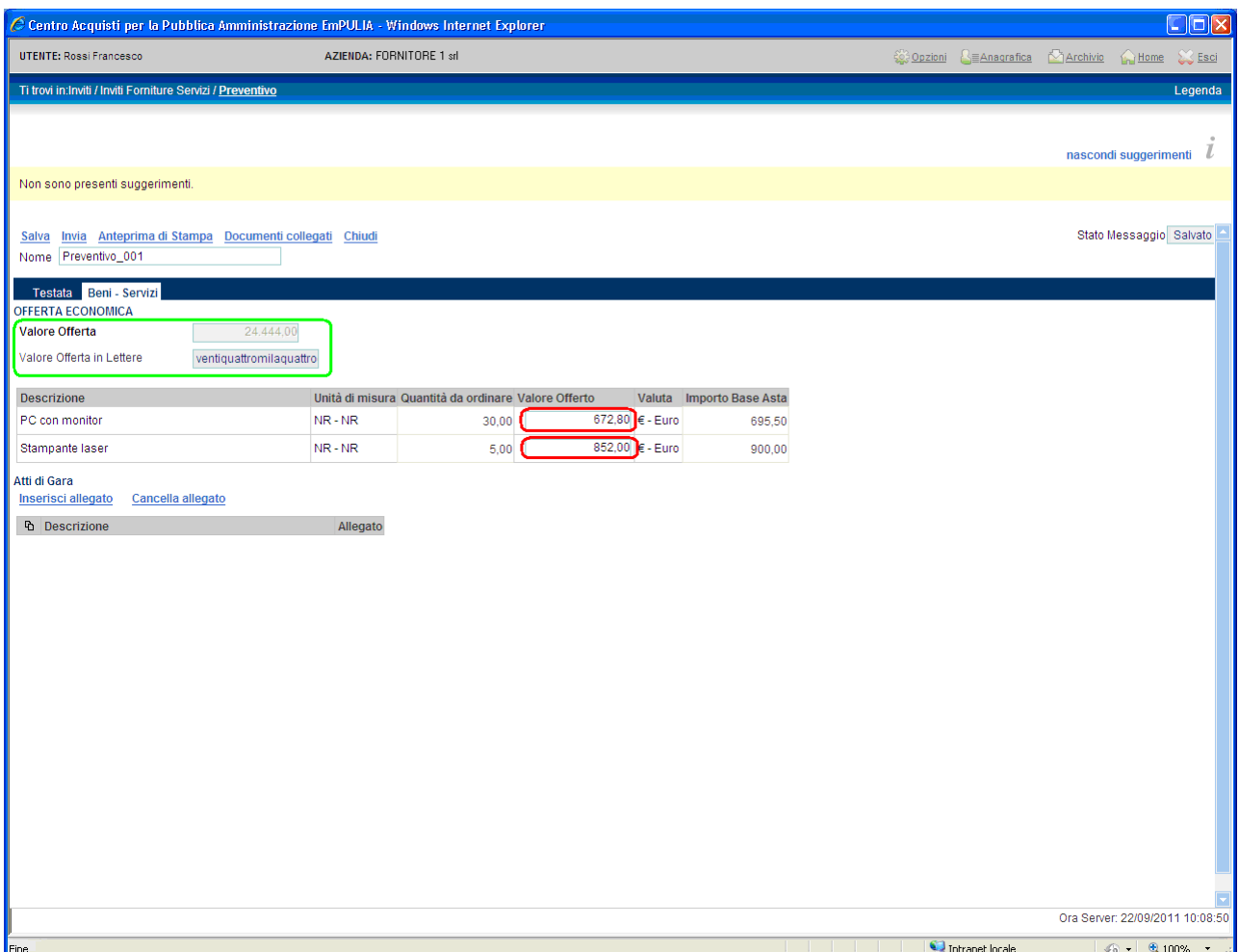

Per inserire un allegato (secondo quanto richiesto dal capitolato) cliccare sul link " **Inserisci allegato** " (**1**), specificare una breve descrizione (**2**), cliccare sul bottone  $\Box$  (3), ricercare sul proprio computer il file da allegare (4) e confermare (**5**). Ripetere la sequenza descritta per ogni file che si intende allegare al preventivo.

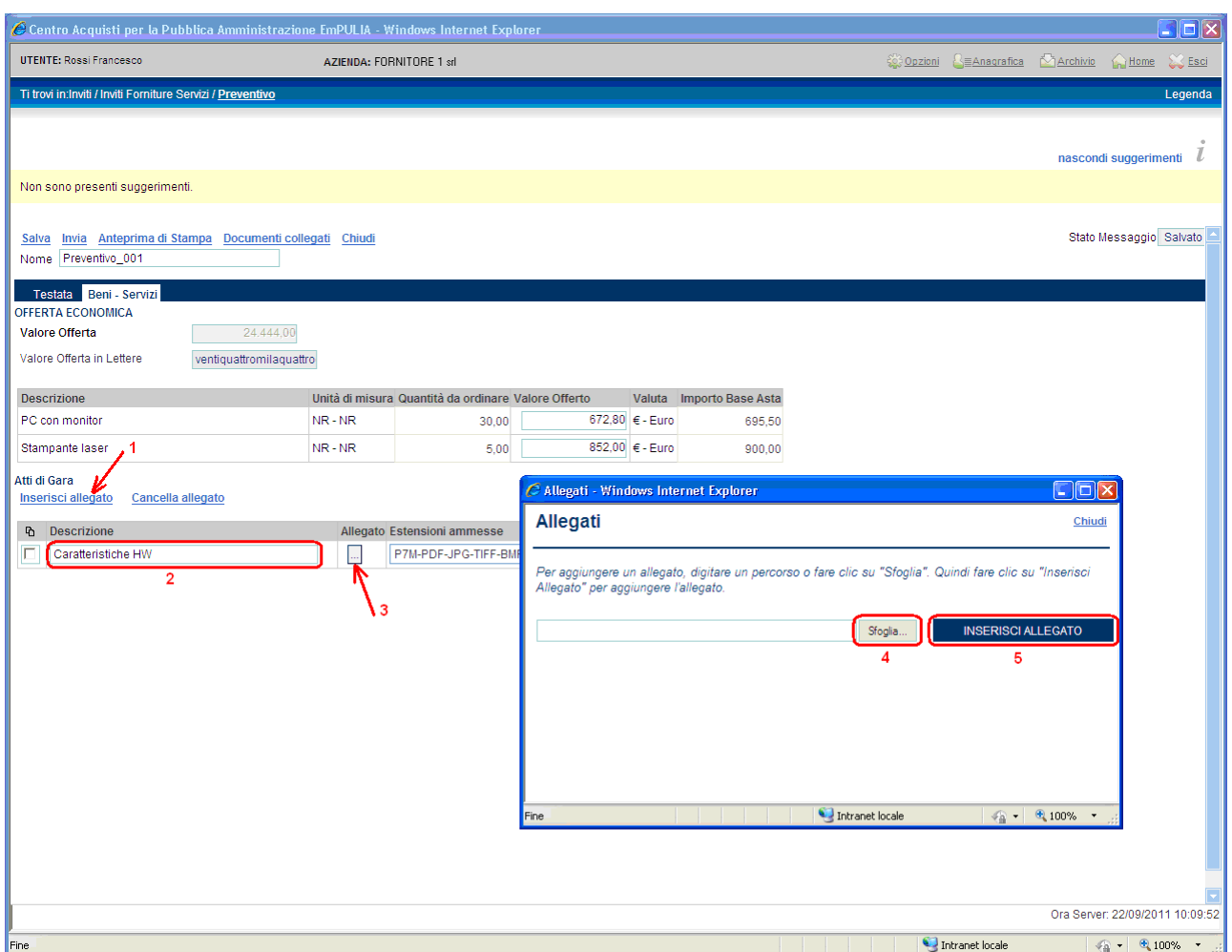

Per eliminare uno degli allegati selezionarlo tramite il check  $\square$  (1) e confermare cliccando sul link " **Cancella allegato** " (**2**).

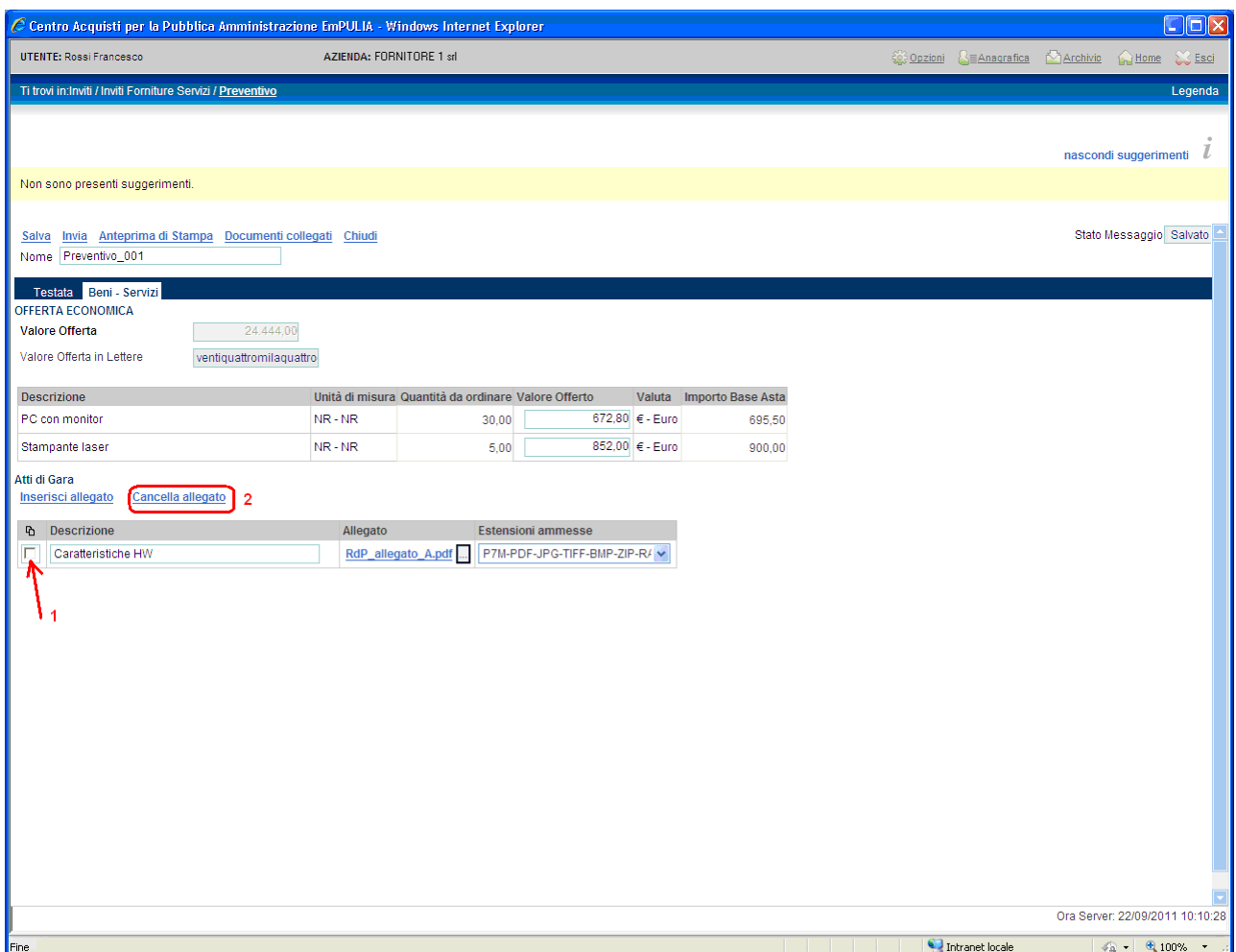

Il sistema permette in qualsiasi momento di salvare i dati inseriti (link "Salva"), sospendendo (click sul link "Chiudi") l'operazione di inserimento del preventivo, per poi riprenderla in un secondo momento.

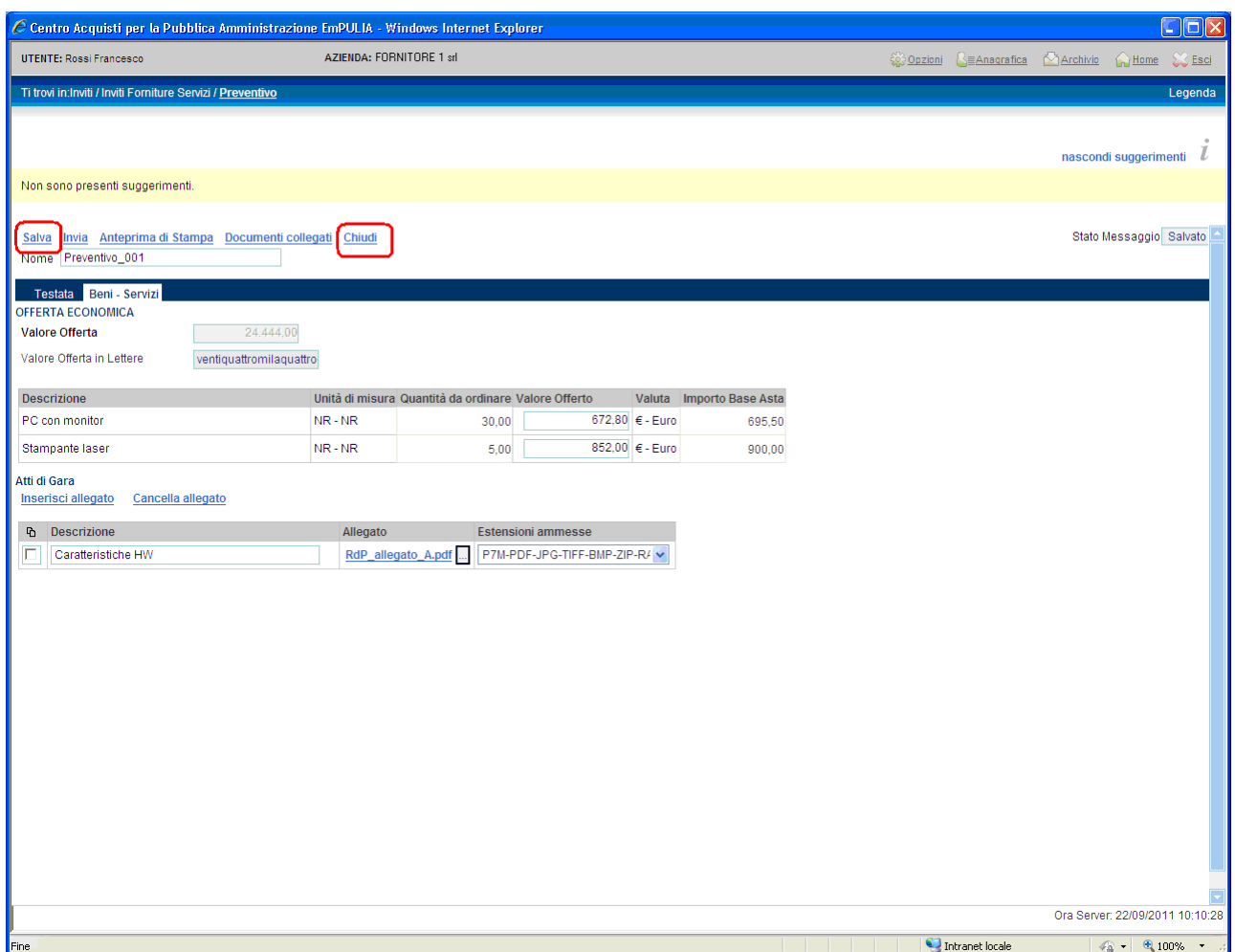

Il "documento di preventivo" farà parte dei documenti "collegati" alla richiesta inviata dall'Ente. Pertanto, per continuare con la fase di compilazione di un'offerta "salvata" posizionarsi sulla sezione "Inviti" (**1**), cliccare sul link "**Apri**" (**2**) della colonna "Doc.Collegati" e sulla finestra "DOCUMENTI COLLEGATI" selezionare la sezione "Offerte" (**3**).

Il sistema visualizzerà le offerte "collegate" alla Richiesta di Preventivo in esame. Cliccare sul nome del preventivo (**4**) per riaprirlo.

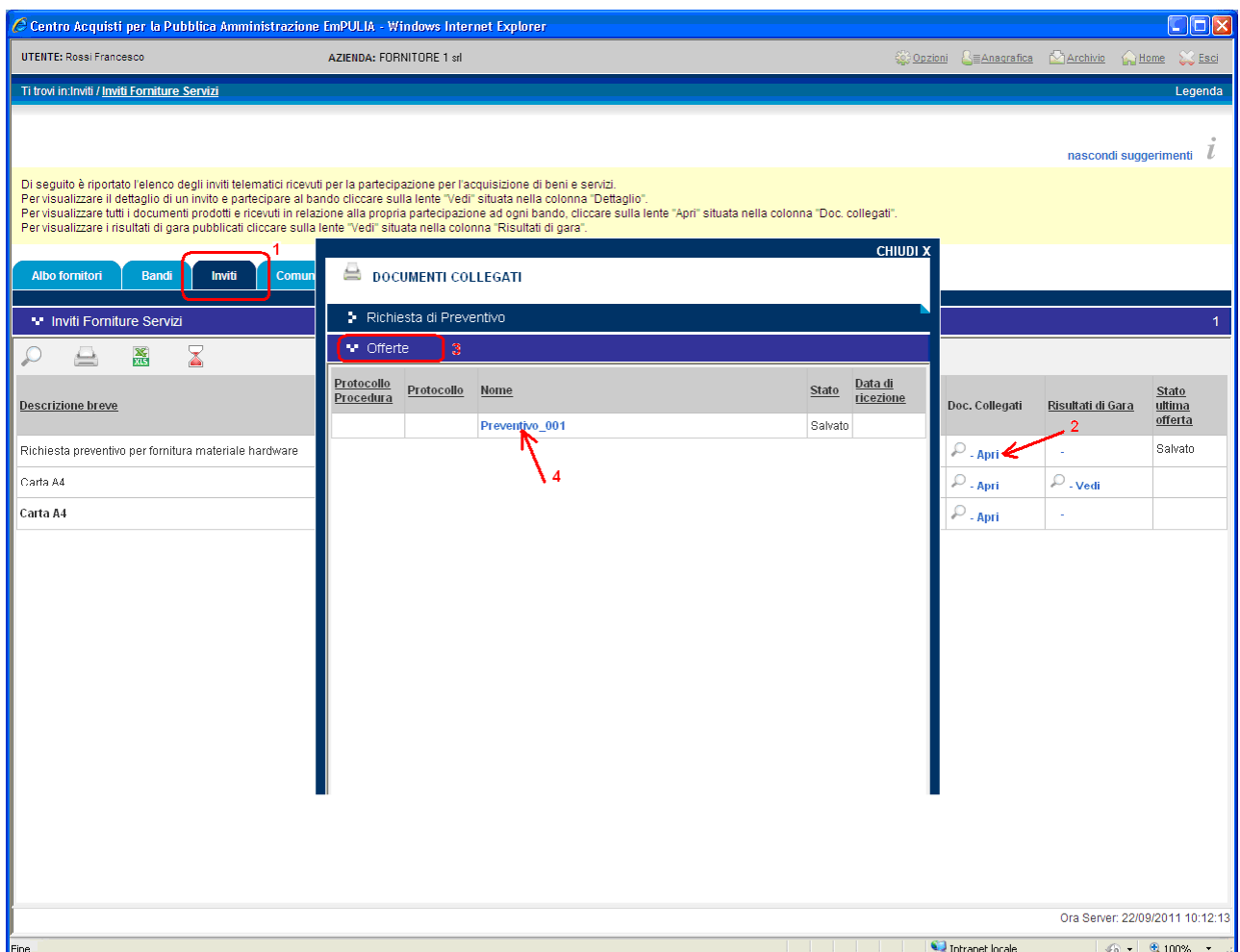

Completata la compilazione dell'offerta di preventivo cliccare sul link " Invia " per inoltrarla all'Ente:

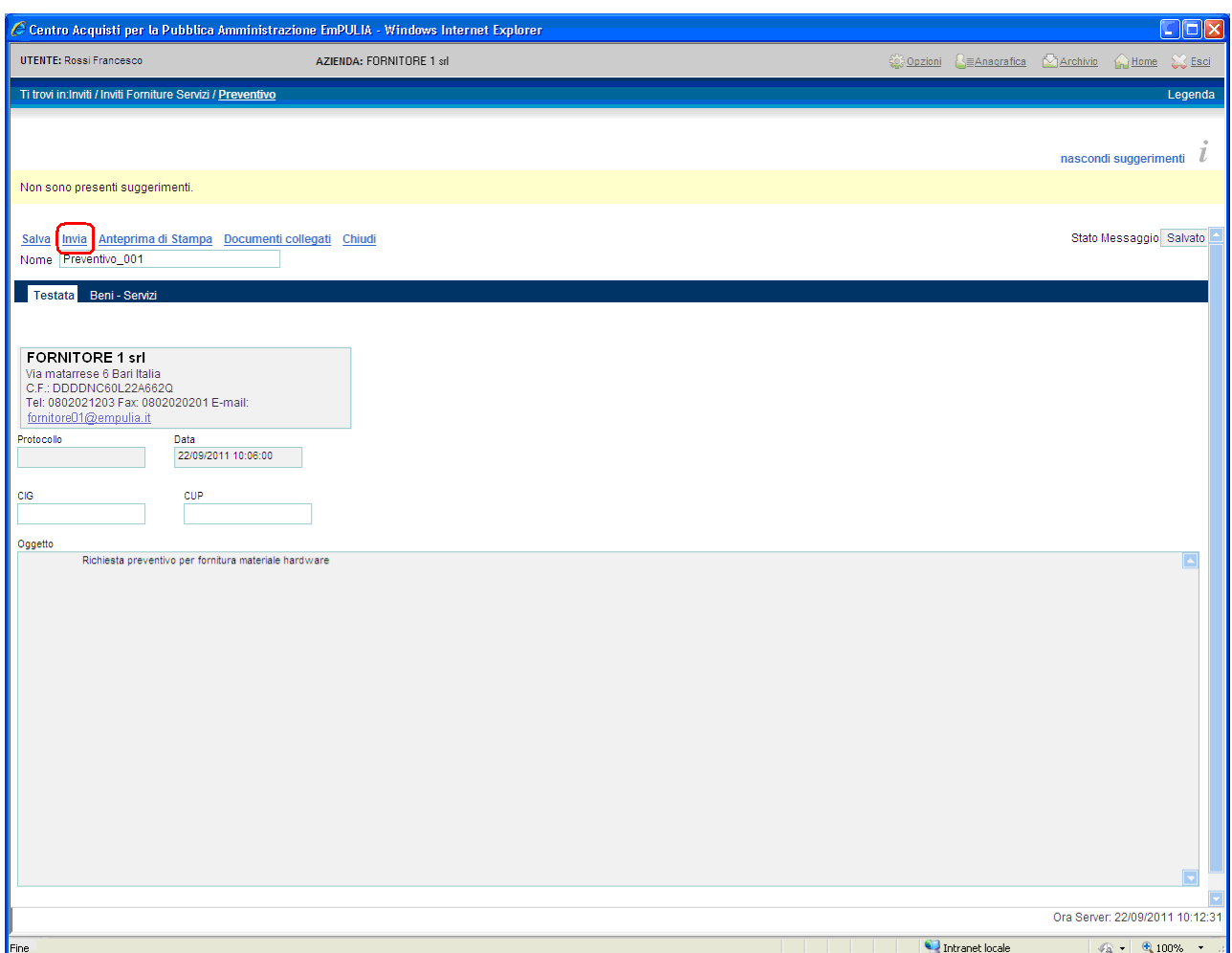

il sistema confermerà con un messaggio l'avvenuto invio del documento e inoltrerà un messaggio di notifica all'indirizzo e-mail del Fornitore:

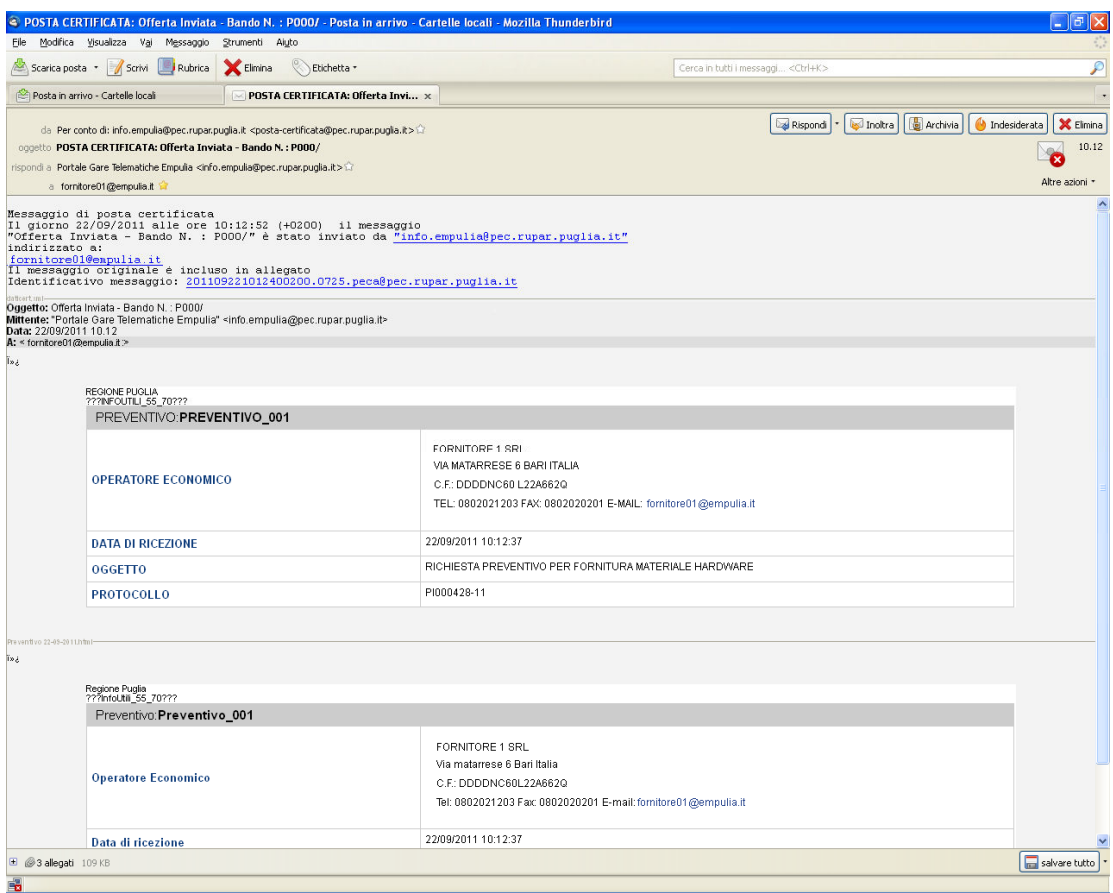

In caso di invio di un nuovo preventivo (operazione consentita solo entro i termini di scadenza di presentazione delle offerte), all'atto della selezione del link "Invia" il sistema notificherà un messaggio per la richiesta di conferma:

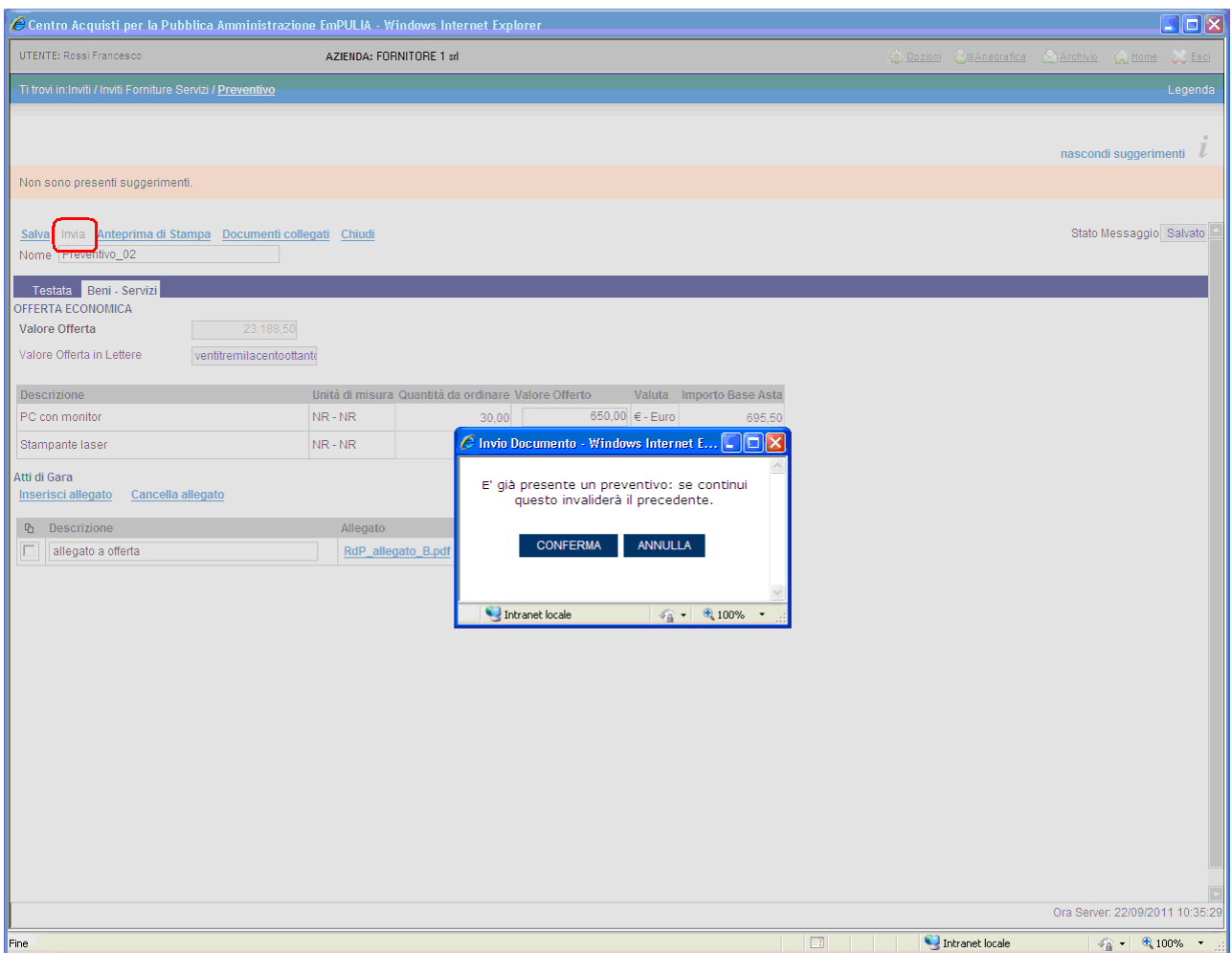

La conferma "invaliderà" il precedente preventivo che rimarrà comunque associato, a fini consultativi, tra i "Documenti collegati", al documento di richiesta di preventivo inviato dall'Ente al fornitore:

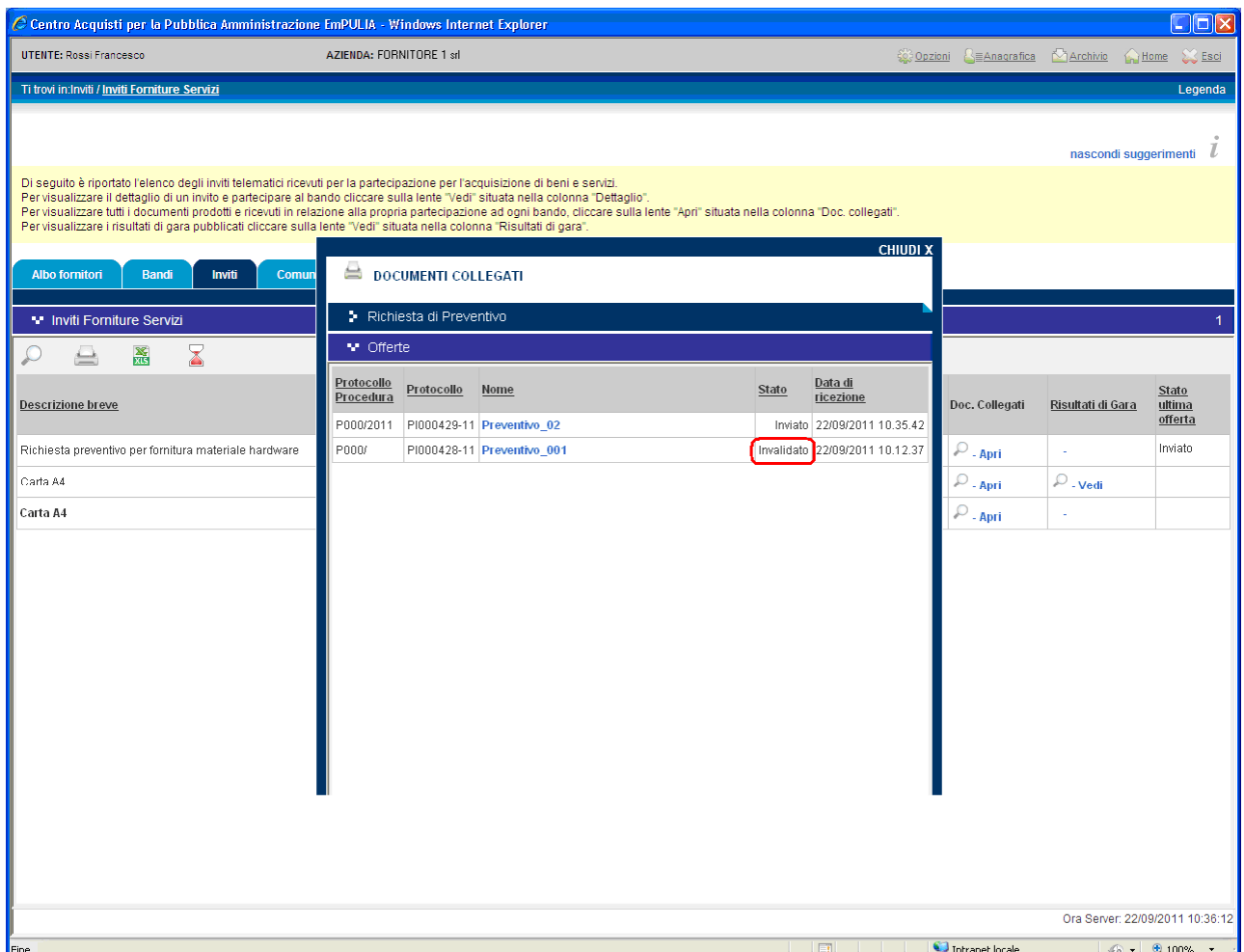

Al termine della fase di valutazione delle offerte ricevute, l'Ente procederà alla compilazione del documento informativo dell'**esito di procedura** da inviare ai fornitori.

Questa, come tutte le altre comunicazioni da parte dell'Ente, sarà notificata anche attraverso una e-mail all'indirizzo del Fornitore:

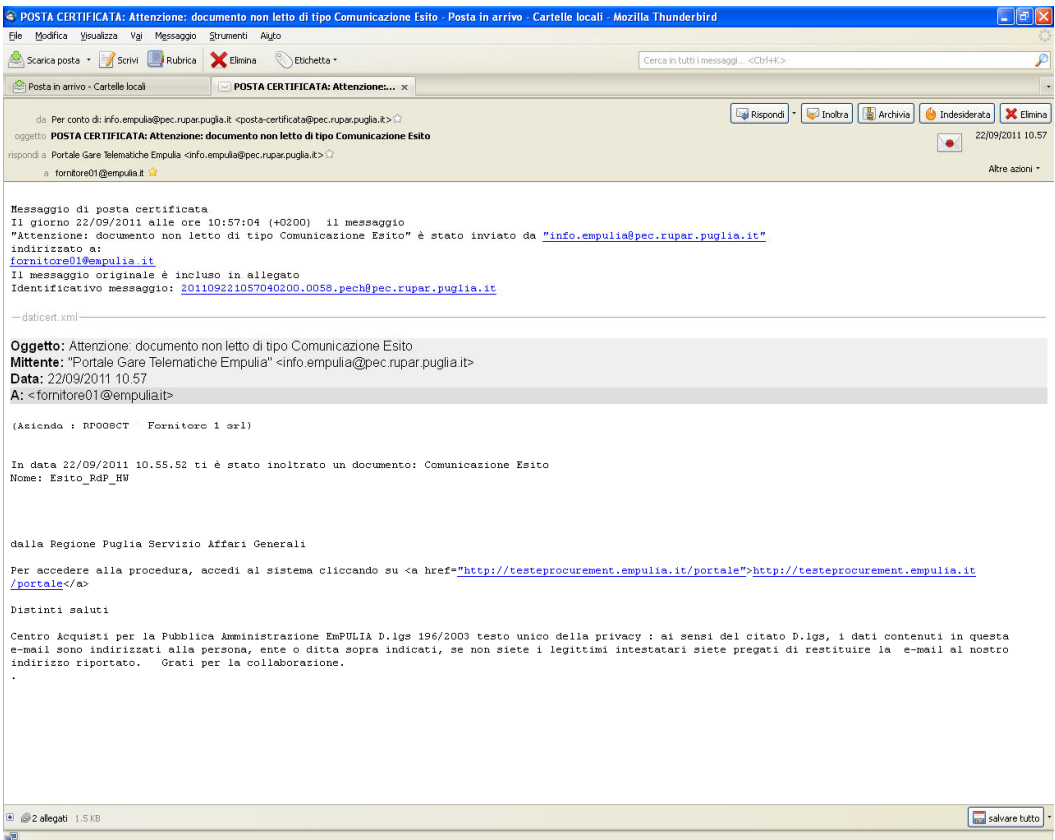

e sarà visibile attraverso la sezione " **Inviti** "; per esaminare una comunicazione premere il link " **Vedi** " della colonna "Dettaglio":

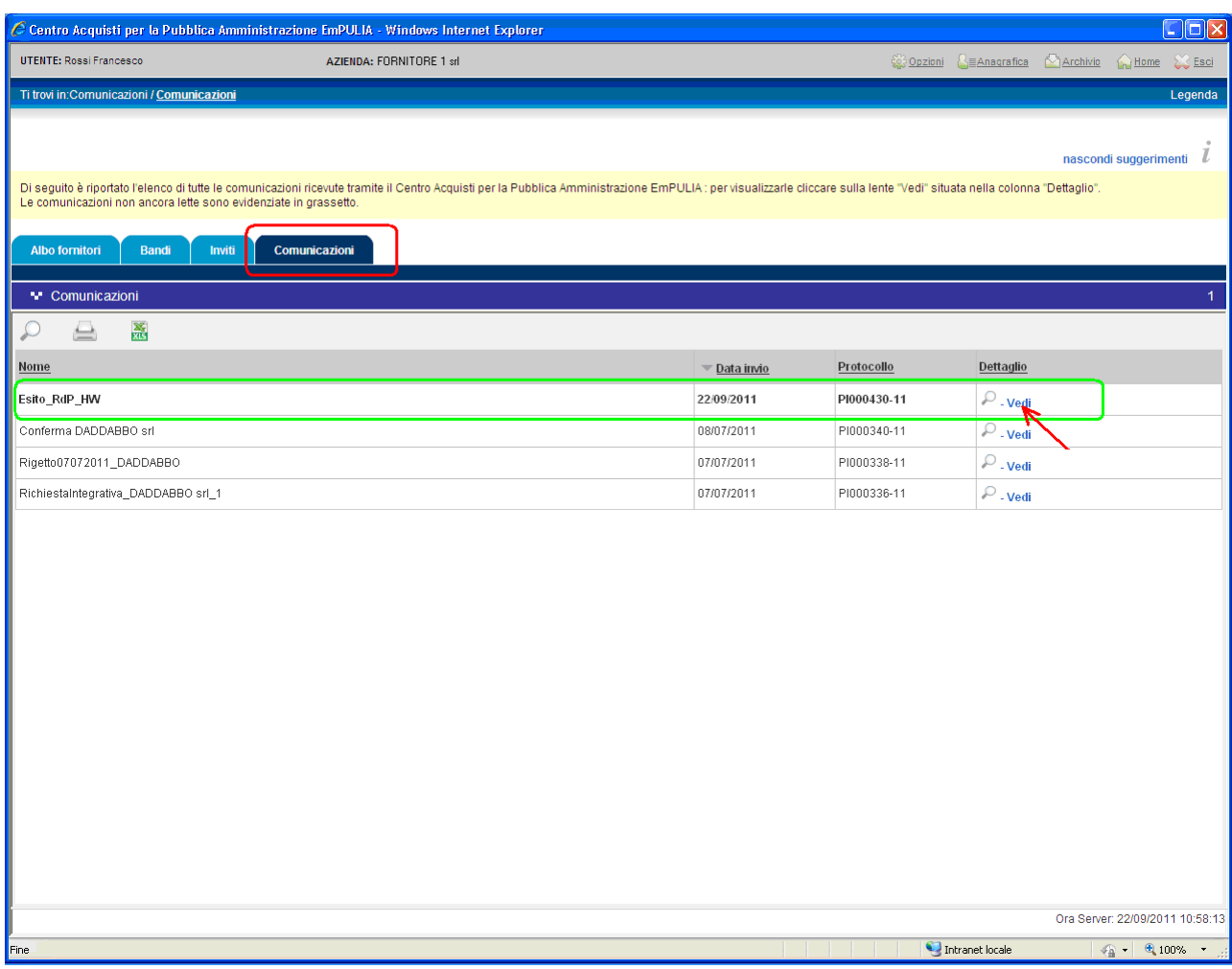

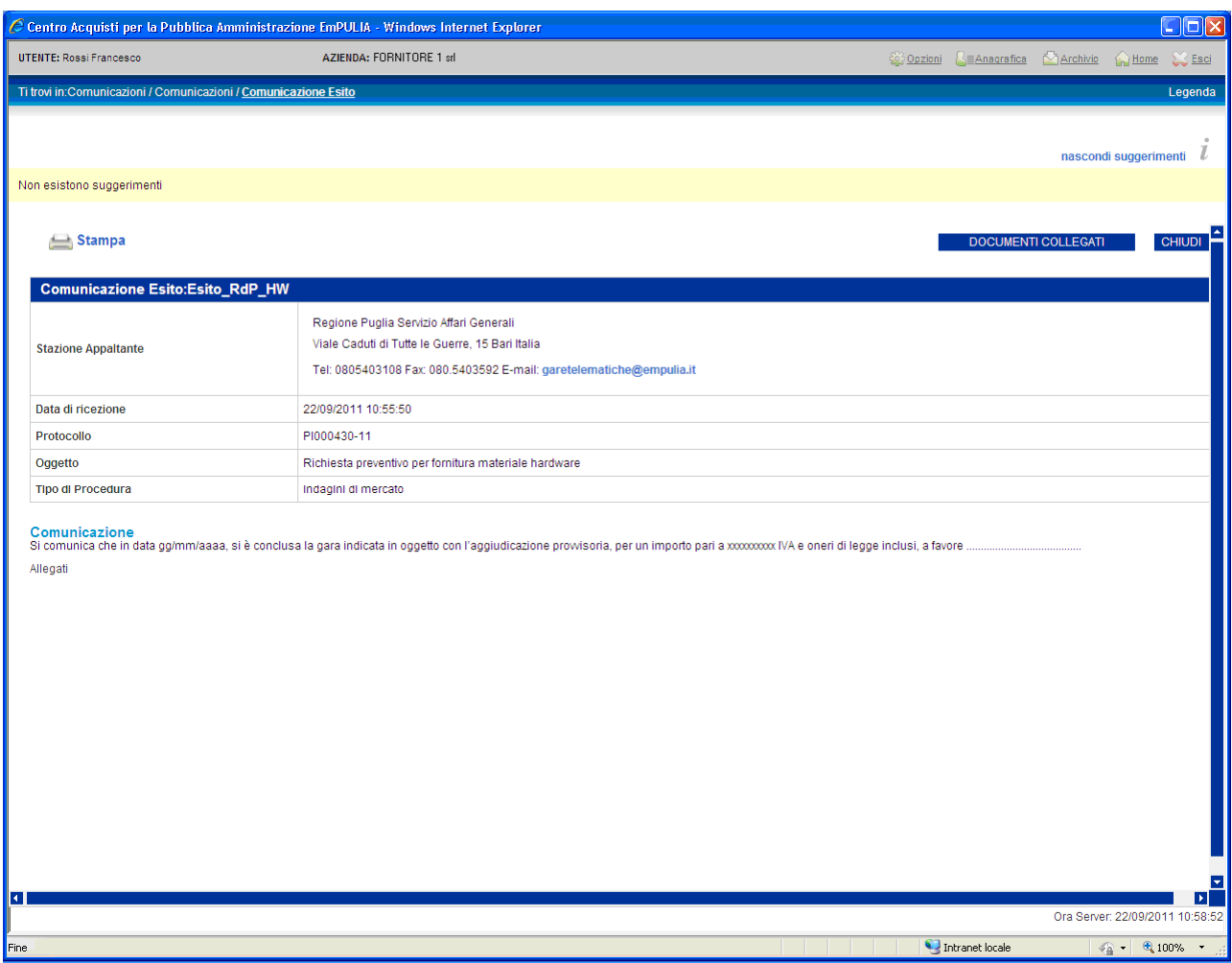

La comunicazione inviata dall'Ente è parte dei "Documenti collegati" del documento di richiesta di preventivo e pertanto è consultabile anche attraverso la sezione " **Comunicazioni** ", cliccando in corrispondenza del nome.

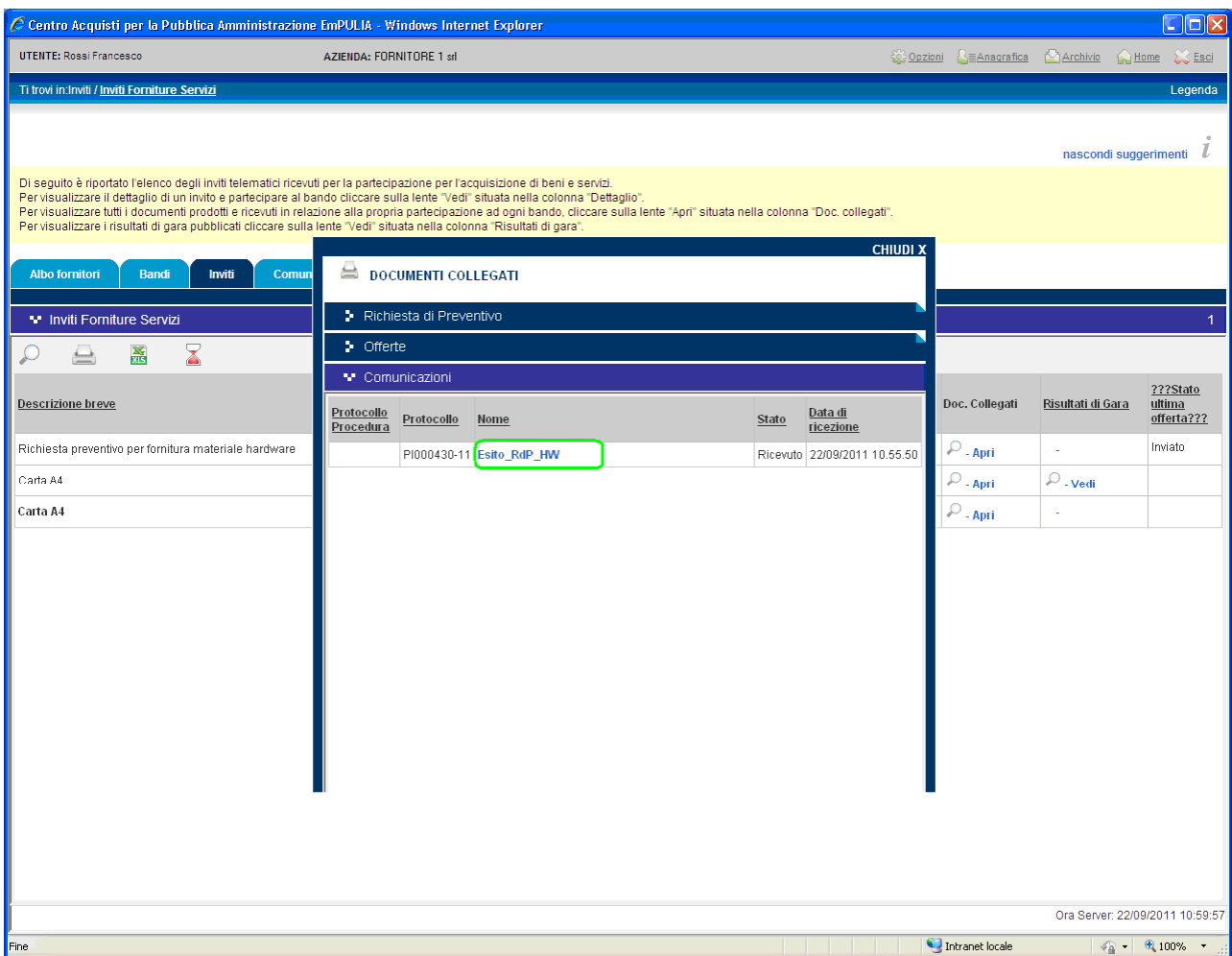